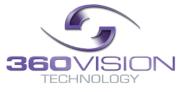

# Matrix Keyboard Engineer/Installer Manual

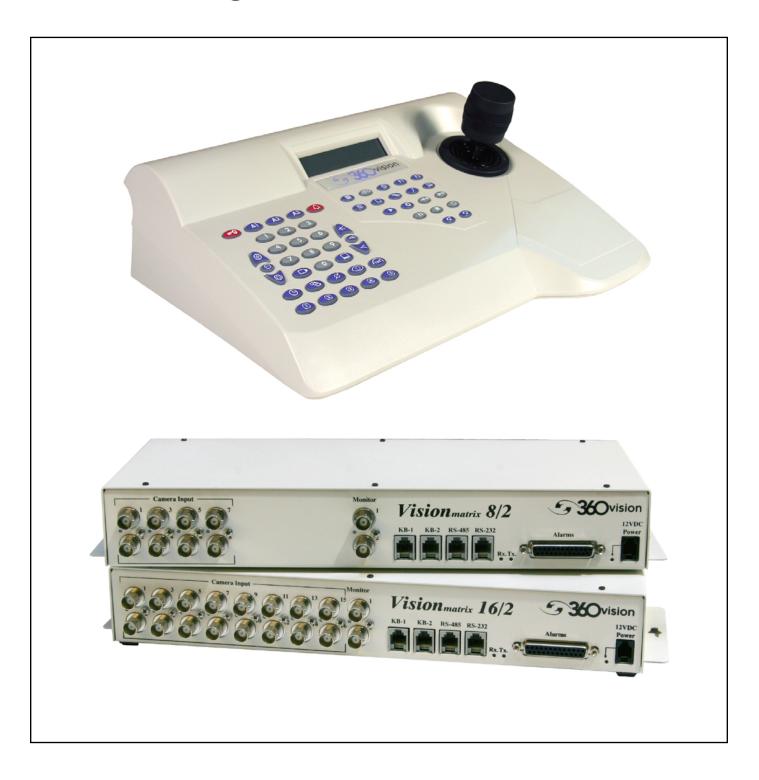

| 1 Safety and Precautions                                                                  | 4    |
|-------------------------------------------------------------------------------------------|------|
| 2 Dimensional Drawing                                                                     | 4    |
| 3 Connections                                                                             | 5    |
| 3.1 Keyboard Connections                                                                  |      |
| 3.2 Matrix Connections                                                                    |      |
| 3.3 Matrix Video Termination                                                              |      |
| 3.4 DVR connections                                                                       |      |
|                                                                                           |      |
| 3.5 DVR Setup - H Series                                                                  |      |
| 3.6 DVR setup                                                                             | 8    |
| 4 Matrix Mode Keyboard Operation                                                          | ٩    |
| 4.1 Keyboard Lock                                                                         |      |
| 4.2 Keyboard Modes                                                                        |      |
| 4.3 Keyboard Buzzer                                                                       |      |
| 4.3 Reyboard Buzzer<br>4.4 Camera Select (Monitor must be connected to 360 Vision Matrix) |      |
|                                                                                           |      |
| 4.5 Monitor Select (Monitor must be connected to 360 Vision Matrix)                       |      |
| 4.6 Auto Sequence (Monitor must be connected to 360 Vision Matrix)                        |      |
| 4.7 Operator Alarm                                                                        |      |
| 4.8 Alarm acknowledgement                                                                 |      |
| 4.9 Pan/Tilt/Zoom Control                                                                 |      |
| 4.10 Iris and Focus Control                                                               |      |
| 4.11 Preset Seek                                                                          |      |
| 4.12 Preset/Mimic Tour Recall                                                             |      |
| 4.13 Auto-Flip                                                                            |      |
| 4.14 Predator/Centurion Auxiliary Functions                                               |      |
| 4.15 Camera Auxiliary Functions                                                           | 11   |
|                                                                                           |      |
| 5 DVR Mode Keyboard Operation                                                             |      |
| 5.1 Camera select                                                                         |      |
| 5.2 DVR select                                                                            |      |
| 5.3 Multi-Screen display                                                                  |      |
| 5.4 PTZ control                                                                           |      |
| 5.5 Auto Sequence                                                                         | . 12 |
| 5.6 Menu access                                                                           |      |
| 5.7 Search screen access                                                                  | . 12 |
| 5.8 Emergency Record                                                                      | . 12 |
| 5.9 Playback, Pause, Stop, Fast Forward, Rewind                                           | . 12 |
|                                                                                           |      |
| 6 Matrix menu access (Engineer level) (Monitor must be connected to 360 Vision Matrix)    |      |
| 6.1 Set Date/Time                                                                         |      |
| 6.2 Auto Sequence setup                                                                   |      |
| 6.3 Alarm Setup                                                                           | . 15 |
| 6.4 Alarm Titling                                                                         | . 16 |
| 6.5 Camera Setup                                                                          | . 17 |
| 6.5.1 Tour Setup                                                                          | . 17 |
| 6.5.2 Mimic Setup                                                                         | . 18 |
| 6.5.3 Auto Flip                                                                           | . 19 |
| 6.5.4 Digital Zoom                                                                        |      |
| 6.5.5 Freeze Presets                                                                      |      |
| 6.5.6 Camera Reset                                                                        |      |
| 6.5.7 Camera Title                                                                        |      |
| 6.5.8 Preset Titling                                                                      |      |
|                                                                                           |      |

| <ul> <li>6.5.9 Home Function.</li> <li>6.5.10 Home Action.</li> <li>6.5.11 Home Delay.</li> <li>6.5.12 Telemetry Type.</li> <li>6.5.13 Creative Privacy Zones.</li> <li>6.5.14 Gain.</li> <li>6.5.15 Lift.</li> <li>6.5.16 Public.</li> <li>6.5.16 Public.</li> <li>6.5.17 Sync Mode.</li> <li>6.5.18 Autosync Enabled</li> <li>6.5.19 White Balance.</li> <li>6.5.20 Proportional Speed</li> </ul> | 22<br>23<br>23<br>23<br>24<br>24<br>24<br>24<br>24<br>24<br>24<br>24<br>24<br>24<br>24 |
|----------------------------------------------------------------------------------------------------|----------------------------------------------------------------------------------------|
| 6.5.20 Proportional Speed<br>6.5.21 Factory Reset Camera                                                                                                    |                                                                                        |
| 6.6 Settings and Preferences<br>6.7 Engineer Settings                                                                                                    | 25                                                                                     |
| 7 Warranty                                                                                                    | 27                                                                                     |
| 8 Notes                                                                                                    | 27                                                                                     |

# **1 Safety and Precautions**

1. Please read these notes before attempting to operate the 360 Vision Matrix Keyboard, and keep for future reference.

2. All servicing and repairs must be handled by 360 Vision Technology.

3. Installation should be carried out by suitably qualified personnel, in accordance with local codes of practice and regulations.

- 4. 360 Vision Technology Limited accept no liability for any damage caused by incorrect or improper installation.
- 5. Use only 360 Vision Keyboard power supplies.

6. Always ensure that this product is installed in a location that will not expose it to environmental conditions that are outside of its IP rating. This product is for indoor use only.

# **2** Dimensional Drawing

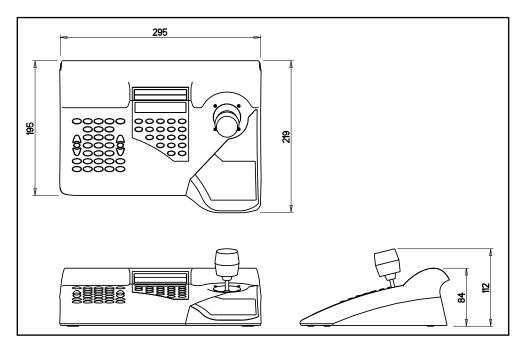

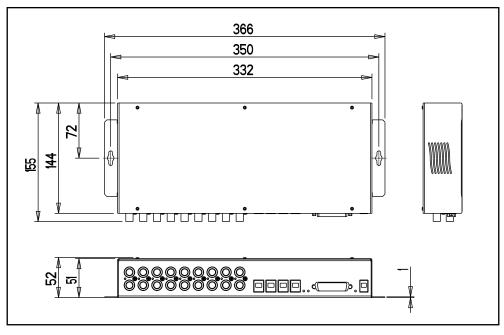

## **3** Connections

# 3.1 Keyboard Connections

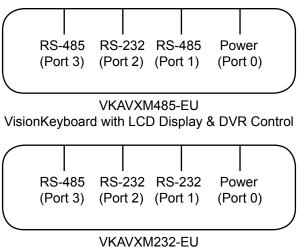

VisionKeyboard with LCD Display & DVR Control

All connections to keyboards via RJ type connectors. The DVR can be controlled using RS232 or RS485 (depending on the DVR type). Connections shown below.

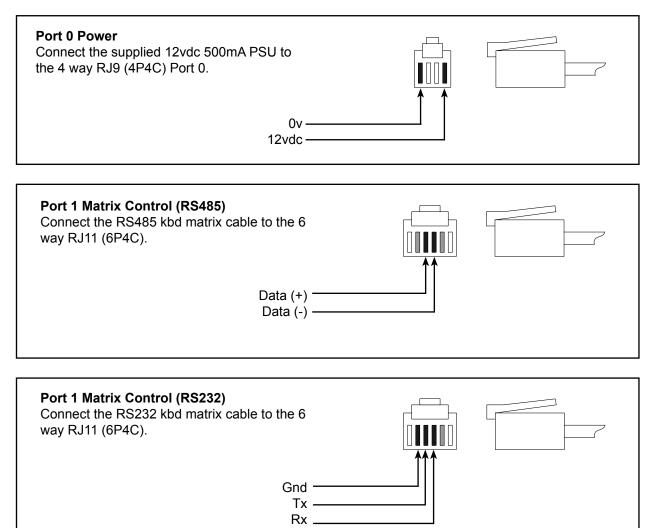

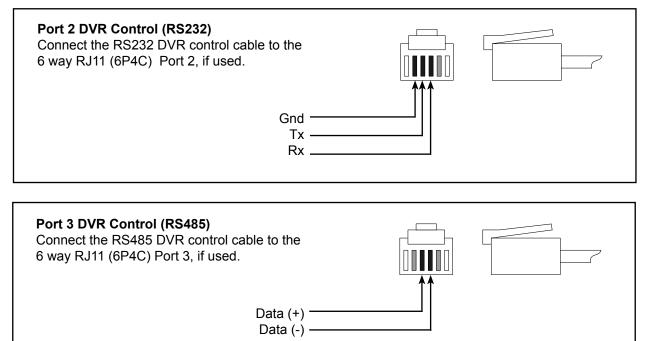

# **3.2 Matrix Connections**

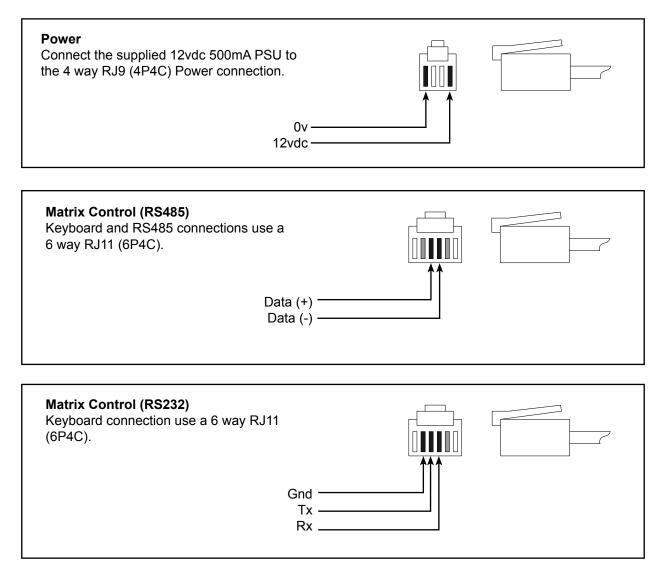

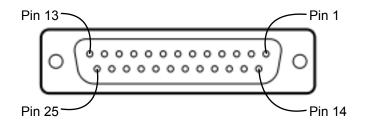

View of 25D Alarm I/O socket on rear of matrix.

| Pin Number | Function       |
|------------|----------------|
| 1          | Alarm Input 1  |
| 14         | Alarm Input 2  |
| 2          | Alarm Input 3  |
| 15         | Alarm Input 4  |
| 3          | Alarm Input 5  |
| 16         | Alarm Input 6  |
| 4          | Alarm Input 7  |
| 17         | Alarm Input 8  |
| 5          | Alarm Input 9  |
| 18         | Alarm Input 10 |
| 6          | Alarm Input 11 |
| 19         | Alarm Input 12 |
| 7          | Alarm Input 13 |
| 20         | Alarm Input 14 |
| 8          | Alarm Input 15 |
| 21         | Alarm Input 16 |
| 11         | Relay COM      |
| 24         | Relay N.C.     |
| 12         | Relay N.O.     |
| 13, 25     | Gnd            |

# 3.3 Matrix Video Termination

 $75\Omega$  Termination switches can be found on the underneath of the matrix unit.

# 3.4 DVR connections

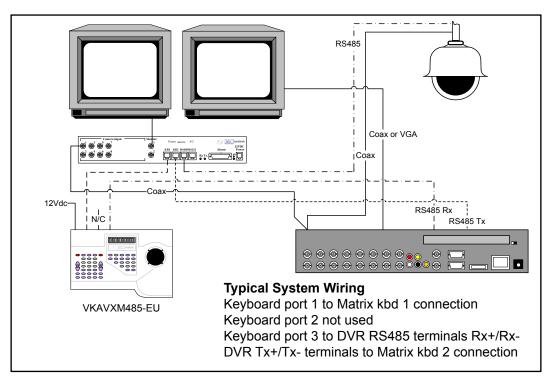

Diagram shows a typical installation with the 360 Vision keyboard controlling the 360 Vision H series DVR. The 360 Vision DVR will then have control of the PTZ camera via the 360 Matrix. This allows local and remote PTZ control.

360 Vision keyboard will only control 360 Vision DVR's.

# 3.5 DVR Setup - H Series

Enter the settings menu of the Avalon H DVR and go into Serial Configuration page found in the Network column. In here set the RS485 settings to :-

Type - External Controller Model - WTX1500/2000 Baud Rate - 9600bps Date Bits - 8 Parity - None Stop Bits - 1

DVR ID also needs to be changed to suit. e.g. DVR 1 is ID 1. DVR ID is found in the System Configuration menu which is in the System column of the DVR settings menu.

PTZ cameras being controlled with 360 keyboard via the H series DVR must also run at 9600bps baud rate.

# 3.6 DVR setup

The 360 keyboard can be setup to control DVR's of different channel sizes, so that DVR operation is seamless. To enter keyboard DVR setup mode.

Select DVR mode by pressing (12), keyboard LCD will display.

DVR:1 Avalon T 16ch Cameras: 1 - 16

Then press and hold *not solved* and then press 5, 3, 2, 6 and then release the *button*. The display will then change to the below. Use the joystick up and down to change the selected field, left and right to select another field.

Options are:-DVR ID - 1 to 16. DVR model - Avalon T (uses same protocol as Avalon H) or Avalon S. DVR Channel - Choice of 16, 8 or 4ch DVR.

When the selected DVR changes are complete, use the joystick zoom in or out function to set and exit.

# 4 Matrix Mode Keyboard Operation

# 4.1 Keyboard Lock

The VisionKeyboard can be locked/unlocked, press and hold  $\bigcirc$  and then press 9, 3, 0, 3 and then release the  $\bigcirc$  button to toggle lock. The display will then change from the below.

[Locked]

# 4.2 Keyboard Modes

The VisionKeyboard operates in two modes:-

- Matrix Control of 360 Vision Matrix cameras.
- DVR DVR control of 360 Vision DVR's.

To toggle between two modes use the **F2** button.

| Matrix:<br>CAMERA 1                    | * |
|----------------------------------------|---|
| DVR:1 Avalon T 16ch<br>Cameras: 1 - 16 |   |

)  $\star$  present in top right hand corner of the LCD indicates that the keyboard is communicating with the matrix.

# 4.3 Keyboard Buzzer

To toggle operation of keyboard button press buzzer, press and hold PO and then press PO and then release the PO button.

# 4.4 Camera Select (Monitor must be connected to 360 Vision Matrix)

To select a camera, press the camera number required using the grey number buttons and then the button.

# 4.5 Monitor Select (Monitor must be connected to 360 Vision Matrix)

To select a monitor, press the monitor number required using the grey number buttons and then the button.

# 4.6 Auto Sequence (Monitor must be connected to 360 Vision Matrix)

To select an auto sequence, press the sequence number required using the grey number buttons and then the button. To setup auto sequence camera schedule see section 6.2 pg 14.

Monitor screen will show a  $S1 \rightarrow 01$ :

S1 indicates auto sequence number 1, 4 are available,  $\rightarrow$  indicates auto sequence is running,

01: shows the current camera being shown.

To toggle auto sequence run or pause press the button, text will then change to S1 II 01: II shows that the auto sequence is paused.

When in this paused state the next camera in the sequence can be selected by pressing the O button.

To stop the auto sequence operate the joystick, the auto sequence needs to be running e.g.  $S1\rightarrow 01$ :

# 4.7 Operator Alarm

To toggle a manual alarm (trigger the matrix relay output), press and release the 🖾 button.

# 4.8 Alarm acknowledgement

To acknowledge an external alarm (an alarm created via the matrix or matrix alarmcard), press the button the silence the keyboard alarm buzzer and then the button again to acknowledge the alarm.

# 4.9 Pan/Tilt/Zoom Control

To operate the camera Pan, Tilt control use the joystick up, down, left, right operation. The joystick has proportional speed control of the camera, i.e. the more you move the joystick the faster the camera will move.

To operate the camera zoom, twist the joystick.

To zoom in, twist the joystick clockwise. To zoom out, twist the joystick anti-clockwise.

# 4.10 Iris and Focus Control

Manual adjustments can be made to both Iris and Focus of the camera.

Focus Near

Close Iris

Auto Iris

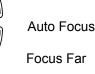

Open Iris

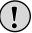

Take care storing presets when the camera is in manual iris/focus mode, as this may not suit all environments/ time periods.

## 4.11 Preset Seek

To seek a preset (Stored View), press the grey numeric buttons to suit the preset and then the button or use the quick 1 - 5 preset seek buttons

The LCD will show:

| Matrix:  | *  |
|----------|----|
| CAMERA 1 | P1 |

## 4.12 Preset/Mimic Tour Recall

To activate a preset or mimic tour, press the grey numeric buttons to suit the tour and then press the button.

Preset Tours are numbered 1 - 4. Mimic Tours are numbered 5 - 8.

# 4.13 Auto-Flip

To spin the camera  $180^{\circ}$  use the button.

360 Vision camera can also be configured to spin 180° automatically when using the tilt down function on the joystick.

Two options available are:

- Mode 1/Semi When the 360 Vision camera has been fully tilted down, let go of the joystick and tilt down
  again, the camera will spin 180°.
- Mode 2/Full When the 360 Vision camera has been fully tilted down, the camera will spin 180°.

## 4.14 Predator/Centurion Auxiliary Functions

Aux modes can be used to activate the extra functions of the 360 Vision Predator or Centurion camera.

Press (A1) to toggle white light (if dark).

Press **(A2)** to activate the wiper (double wipe).

Press and hold **(A3)** to activate wash function (not available on Centurion).

## 4.15 Camera Auxiliary Functions

Aux modes can be used to activate extra functions on all 360 Vision cameras.

Press and hold *of and then press here is then release for the transformation of the transformation of transformation of the transformation of the transformation of the tra* 

Press and hold **O** and then press **A** then release **O** to toggle colour/mono.

Press and hold PO and then press A3 then release PO to toggle fast shutter mode.

Take care using fast shutter mode, as this will disable the automatic colour/mono changeover process.

# **5 DVR Mode Keyboard Operation**

# 5.1 Camera select

To select different cameras via the DVR, press the camera number required using the grey numeric buttons and then the OP button. Choosing a camera higher than the current selected DVR will automatically select the correct video channel on the relevant DVR (keyboard needs to be configured to the DVR size) e.g. Selecting ch17 will automatically select channel 1 on DVR 2, if DVR 1 is a 16 channel unit.

# 5.2 DVR select

To select different DVR units, press the DVR number using the grey numeric buttons and then the 💬 button.

# 5.3 Multi-Screen display

Use the button to toggle between all the multi-screen display options available.

# 5.4 PTZ control

To control a PTZ camera via the DVR, select the required camera and then press the <sup>(O)</sup> button. This will allow the user to use the keyboard joystick to operate the PTZ camera. To exit PTZ mode press the <sup>(O)</sup> button.

DVR:1 Avalon T 16ch Cameras: 1 - 16 PTZ

# 5.5 Auto Sequence

To toggle the DVR auto sequence, press the 🛞 button.

## 5.6 Menu access

Use the  $\bigcirc$  button to gain access to the DVR settings/menu. Use the joystick pan and tilt to navigate the menus while using zoom in to select.

# 5.7 Search screen access

Use the button to access the DVR search options. Use the joystick pan and tilt to navigate and zoom in to select.

# 5.8 Emergency Record

To activate emergency record use the O button.

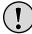

Take care using Emergency record as your HDD storage will be used up quickly and will reduce the amount of days that are stored.

# 5.9 Playback, Pause, Stop, Fast Forward, Rewind

Use play button to start playback, and then use the standard fast forward by , rewind , pause , and stop button as required.

# 6 Matrix menu access (Engineer level) (Monitor must be connected to 360 Vision Matrix)

To access the matrix menu, press and hold 💬 and then press 5, 4, 9, 8 and then release the 💬 button.

Pin code for operator level 360. Pin code for controller level 1379.

The matrix screen will then show the below menu screen.

| 14/Jul/15 16:28:45<br>01:                                                                                                    |
|----------------------------------------------------------------------------------------------------|
| Main Menu                                                                                                    |
| Set Date/Time<br>Auto Sequence setup<br>Alarm Setup<br>Alarm Titling<br>Camera setup<br>Settings & Preferences<br>Engineer Settings |
| Zoom : In = select/toggle, Out = back/exit                                                                                          |
| M1 K1                                                                                                    |

Use the joystick up and down to highlight the required option, and twist the joystick clockwise (zoom in) to select. Twisting the joystick anti-clockwise (zoom out) to save and exit out of the current menu page.

Menu pages will automatically exit after 1 minute of no operation.

Twist joystick anti-clockwise (zoom out) to save and exit the menu setup pages.

## 6.1 Set Date/Time

Enter the matrix menus, and then use the joystick to enter the Set Date/Time setup page.

The matrix screen will then show the below menu screen.

| 14/Jul/15 16:28:45<br>01:                  |
|--------------------------------------------|
| Set Date/Time                              |
| 2015/07/15 16:10:10                        |
| (Year)                                     |
|                                            |
|                                            |
|                                            |
| Zoom : In = select/toggle, Out = back/exit |
| M1 K1                                      |

Enter the required date using the grey number buttons. The cursor will automatically move along the date and then time. If a mistake is made use the joystick left and right to highlight the parameter that needs changing.

Twist joystick clockwise (zoom in) to set date and time.

Twist joystick anti-clockwise (zoom out) to save and exit the menu setup pages. © 360 Vision Technology Ltd.

# 6.2 Auto Sequence setup

Enter the matrix menus (see pg 13), and then use the joystick to enter the Auto Sequence setup page.

The screen will then show

| 14/Jul/15 16:28:45<br>01:                  |           |        |           |          |  |
|--------------------------------------------|-----------|--------|-----------|----------|--|
| Edit S                                     | equence 1 | (AUTOS | EQ) key t | o change |  |
| Step                                       | On/Off    | Cam    | Dwell     | Preset   |  |
| 1                                          | On        | 1      | 2         | 0        |  |
| 2                                          | On        | 2      | 2         | 0        |  |
| 3                                          | On        | 3      | 2         | 0        |  |
| 4                                          | On        | 4      | 2         | 0        |  |
| 5                                          | On        | 5      | 2         | 0        |  |
| 6                                          | On        | 6      | 2         | 0        |  |
| Zoom : In = select/toggle, Out = back/exit |           |        |           |          |  |
| M1 K1                                      |           |        |           |          |  |

There are 4 auto sequences available, use the <sup>So</sup> button to select the required sequence. Each auto sequence consists of:-

- Step Order of next camera in the sequence.
- On/Off Used to set if the selected step is shown in the sequence or not.
- Cam Camera to be displayed on the selected step (does not need to run in order and can contain repeated cameras).
- Dwell The time in seconds that the current step will be displayed.
- Preset The specific preset the camera will be at, when the step is shown. Use preset 0 if camera is performing a tour.

Use the joystick to highlight the required option that is being changed and then use the grey number buttons to alter the setting.

Twist joystick anti clockwise to save and exit the menu page.

## 6.3 Alarm Setup

Enter the matrix menus, and then use the joystick to enter the Alarm Setup pages.

The screen will then show

| 14/Jul/19<br>01:<br>Alarm Se                                                                                     | etup |     | Timo | Com | Action             | Mon |
|----------------------------------------------------------------------------------------------------|------|-----|------|-----|--------------------|-----|
|                                                                                                    | N.O. |     | 5    |     | Action<br>Preset 1 |     |
|                                                                                                    | N.O. |     | 5    |     | Preset 1           |     |
|                                                                                                    |      |     |      |     |                    |     |
| 003                                                                                                    | N.O. | Off | 5    |     | Preset 1           | 1   |
| 004                                                                                                    | N.O. | Off | 5    | 1   | Preset 1           | 1   |
| * = Alarm absent<br>Use Tour/preset keys to change action<br>Zoom : In = select/toggle, Out = back/exit<br>M1 K1 |      |     |      |     |                    |     |

The Alarm setup consists of the following:-

- Number The number of the alarm input to which the action relates to.
   An asterisk(\*) in the left hand column shows that the matrix cannot connect to the related alarmcard.
   A hash (#) in the left hand column shows that the matrix is not polling the related alarmcard as one or more of the alarm inputs on this card is switched off in the matrix alarm setup page.
- Type Defines if the alarm input is Normally Open or Normally Closed contacts.
- On/Off Defines if the alarm input is active or not.
- Time Sets the time that the alarm picture will be displayed after the alarm has cleared.
- Cam Sets which camera is associated with the alarm input.
- Action Defines what action the camera will perform when the alarm triggers. Use the preset or tour buttons and then a number to select the required camera response.
- Mon Set which matrix monitor output will be used to display the alarm.

Use the joystick to highlight the required option that is being changed and then use the joystick left/right or the grey number buttons to alter the setting.

Twist joystick anti clockwise to save and exit the menu page.

## 6.4 Alarm Titling

The matrix can be used to display alarm text to help identify the alarm.

Enter the matrix menus (see page 13), and then use the joystick to enter the Alarm Titling page.

The screen will then show

| 14/Jul/15 16:28:45<br>01:                                                                          |                           |                        |
|----------------------------------------------------------------------------------------------------|---------------------------|------------------------|
|                                                                                                    |                           |                        |
|                                                                                                    |                           | COPY<br>PASTE<br>UNDO  |
| Lock+Pan: Move curso<br>Lock+Tilt: Up=Uppero<br>Lock+Zoom: Out=delete<br>Zoom : In = select/toggle | case down=<br>character a | Lowercase<br>at cursor |

There are 20 characters available for titles.

#### **Creating Alarm Titles**

Move the joystick around the on screen keyboard and twist the joystick clockwise to select the highlighted character.

#### **Amending Titles**

Press and hold the button, move the cursor using the joystick left or right until the character in the title is selected and then release the button. Then use the joystick to select the required character using the on screen keyboard and select by twisting the joystick clockwise (zoom in) to amend.

#### To delete a character

Press and hold the button, move the cursor using the joystick left or right until the character in the title is selected and twist anti-clockwise (zoom out), then release the button.

#### Upper and Lower case characters

Press and hold the button, and use the joystick up and down to select upper or lower case characters. Release the button when complete.

#### **Copying Titles**

To copy the current title, move the cursor to copy and twist the joystick clockwise (zoom in) and then twist the joystick anti-clockwise (zoom out) once. To change camera while in the camera setup page, press and hold the

button and then the camera number required using the grey number buttons. Select paste using the joystick and twist clockwise (zoom in) the text that was copied will then be displayed in the current alarm title. Use the amend title process to make any alterations.

#### Undo

Selecting undo will remove any changes and display the last saved alarm title.

## 6.5 Camera Setup

Enter the matrix menus (see page 13), and then use the joystick to enter the Camera setup page.

The screen will then show

| 14/Jul/15 16:28:45<br>01:                                                                |                   |
|------------------------------------------------------------------------------------------|-------------------|
| Setup Menu for Ca                                                                        | amera 1           |
| Tour Setup<br>Mimic Setup<br>Auto Flip<br>Digital Zoom<br>Freeze Presets<br>Camera Reset | Off<br>Off<br>Off |
| Camera [N] to change                                                                     |                   |
| Zoom : In = select/toggle, Out                                                           | = back/exit       |
| M1 K1                                                                                    |                   |

Use the joystick up and down to highlight the required option, and twist the joystick clockwise (zoom in) to select.

To change camera while in the camera setup page, press and hold the <sup>D</sup> button and then the camera number required using the grey number buttons.

#### 6.5.1 Tour Setup

A tour is stored in the camera as a list of tour points. Each tour point consists of a preset number, the dwell time for which the camera will pause and the speed parameter that will be used to seek the preset.

Enter the matrix menus (see page 13), and then use the joystick to enter the Camera setup page and then the Tour setup page.

The screen will then show

| 14/Jul/15 16:28:45<br>01:                                                                                       |            |          |         |  |  |
|----------------------------------------------------------------------------------------------------|------------|----------|---------|--|--|
| Edit To                                                                                                    | our 1 (TOU | R key to | change) |  |  |
| Point<br>1<br>2<br>3                                                                                            | 2 3 10 10  |          |         |  |  |
| *After Tour Num = Changed; Speed 0 = Max<br>Lock+Zoomin = Add Point<br>Lock+Zoomout = Clear Tour/Toggle_changed |            |          |         |  |  |
| Zoom : In = select/toggle, Out = back/exit<br>M1 K1                                                             |            |          |         |  |  |

) In some applications it is not possible for the 360 Vision PTZ camera to send data back to the VisionMatrix. Under these circumstances the parameter is shown in the menu as --- or <->. When these parameters are adjusted, the appropriate commands are sent the camera but the menu will not be updated with the data from the 360 Vision PTZ camera.

To change the number of the tour that you are programming press the <sup>(C)</sup> button until the correct tour number is displayed.

To program a preset tour:

Enter the preset number, the dwell time (how long it will stay at this position for in seconds) and then the speed (how fast it will move to this position, 10 is slow, 100 is fast, 0 is maximum speed), for each point using the grey number buttons.

To alter a preset tour:

Highlight the parameter to be changed using the joystick and change the setting using the grey number buttons.

To save and exit the tour setup page twist the joystick anti-clockwise (zoom out).

# 6.5.2 Mimic Setup

A mimic is stored in the camera. When a mimic tour is started, the camera will perform all the actions which were defined when the mimic was programmed.

Enter the matrix menus (see page 13), and then use the joystick to enter the Camera setup page and then the Mimic setup page.

The screen will then show

| 14/Jul/15 16:28:45<br>01:                  |  |  |  |  |
|--------------------------------------------|--|--|--|--|
| Press Lock to begin learning tour 5        |  |  |  |  |
|                                            |  |  |  |  |
|                                            |  |  |  |  |
|                                            |  |  |  |  |
|                                            |  |  |  |  |
|                                            |  |  |  |  |
|                                            |  |  |  |  |
| Zeem : In = eelect/teggle Out = beek/evit  |  |  |  |  |
| Zoom : In = select/toggle, Out = back/exit |  |  |  |  |
| M1 K1                                      |  |  |  |  |

To change the number of the tour that you are programming press the <sup>(D)</sup> button until the correct tour number is displayed.

| 14/Jul/15 16:28:45<br>01:        |
|----------------------------------|
| Use PTZ; Lock to finish learning |
|                                  |
|                                  |
|                                  |
|                                  |
|                                  |
|                                  |
|                                  |
|                                  |
| M1 K1                            |

When finished press the 🐨 button.

Twist joystick anti-clockwise (zoom out) to save and exit the menu.

# 6.5.3 Auto Flip

Auto Flip is how the camera will function when full tilt down is used, the camera can automatically spin 180° if required.

Enter the matrix menus (see page 13), and then use the joystick to enter the Camera setup page, and then highlight auto flip.

Twist the joystick clockwise to change the setting.

Auto Flip - Off

When the camera is tilted fully down, it will not auto flip.

- Auto Flip Semi-Auto When the camera is fully down and the joystick is released and then used again to tilt down the camera, it will automatically spin 180°.
- Auto Flip Full-Auto When the camera is tilted fully down the camera will spin 180° automatically.

Twist joystick anti-clockwise (zoom out) to save and exit the menu.

# 6.5.4 Digital Zoom

Digital Zoom is used at the end of the optical zoom. The image is zoomed in digitally, the magnification is increased. Image quality maybe reduced.

Enter the matrix menus (see page 13), and then use the joystick to enter the Camera setup page, and then highlight digital zoom.

Twist the joystick clockwise to change the setting.

- Digital Zoom On The camera will use digital zoom at the end of the optical zoom, if the joystick is twisted clockwise (camera is zoomed in) is released and then twisted clockwise again.
- Digital Zoom Off The camera will not enter digital zoom mode.

Twist joystick anti-clockwise (zoom out) to save and exit the menu.

## 6.5.5 Freeze Presets

Freeze presets function will freeze the current image when seeking presets at maximum speed.

Enter the matrix menus (see page 13), and then use the joystick to enter the Camera setup page, and then highlight freeze presets.

Twist the joystick clockwise to change the setting.

Freeze Presets - On

Camera will freeze the current view when seeking preset position at maximum speed.

 Freeze Presets - Off Camera will not freeze the current view when seeking a preset.

Twist joystick anti-clockwise (zoom out) to save and exit the menu.

#### 6.5.6 Camera Reset

Camera reset function will perform a remote power reset on the camera, no settings will be lost. This option requires telemetry control.

Enter the matrix menus (see page 13), and then use the joystick to enter the Camera setup page, and then highlight camera reset.

Twist the joystick clockwise to power reset the selected camera.

Twist joystick anti-clockwise (zoom out) to save and exit the menu.

#### 6.5.7 Camera Title

The matrix can be used to display camera title text to help identify the camera.

Enter the matrix menus (see page 13), and then use the joystick to enter the Camera setup page, and then highlight camera title.

The screen will then show

| 14/Jul/15 16:28:45<br>01:                                                                                                    |  |  |  |  |
|----------------------------------------------------------------------------------------------------|--|--|--|--|
|                                                                                                    |  |  |  |  |
| @ * + - #<br>Q W E R T Y U I O P<br>A S D F G H J K L<br>Z X C V B N M<br>SPACE                                                                                                   |  |  |  |  |
| Lock+Pan: Move cursor in text field<br>Lock+Tilt: Up=Uppercase down=Lowercase<br>Lock+Zoom: Out=delete character at cursor<br>Zoom : In = select/toggle, Out = back/exit<br>M1 K1 |  |  |  |  |

There are 20 characters per camera available for titles.

#### **Creating Camera Titles**

Move the joystick around the on screen keyboard and twist the joystick clockwise to select the highlighted character.

#### Amending Titles

Press and hold the button, move the cursor using the joystick left or right until the character in the title is selected and then release the button. Then use the joystick to select the required character using the on screen keyboard and select by twisting the joystick clockwise (zoom in) to amend.

## To delete a character

Press and hold the button, move the cursor using the joystick left or right until the character in the title is selected and twist anti-clockwise (zoom out), then release the button.

## Upper and Lower case characters

Press and hold the button, and use the joystick up and down to select upper or lower case characters. Release the button when complete.

#### **Copying Titles**

To copy the current title, move the cursor to copy and twist the joystick clockwise (zoom in) and then twist the joystick anti-clockwise (zoom out) once. To change camera while in the camera setup page, press and hold

the D button and then the camera number required using the grey number buttons. Select paste using the joystick and twist clockwise (zoom in) the text that was copied will then be displayed in the current camera title. Use the amend title process to make any alterations.

#### Undo

Selecting undo will remove any changes and display the last saved camera title.

# 6.5.8 Preset Titling

The matrix can be used to display preset text to help identify the preset.

Enter the matrix menus (see page 13), and then use the joystick to enter the Camera setup page, and then highlight preset titling.

The screen will then show

| 14/Jul/15 16:28:45<br>01:                                                                                                    |      |       |  |  |
|----------------------------------------------------------------------------------------------------|------|-------|--|--|
|                                                                                                    |      |       |  |  |
| _ , . @ * + - # :                                                                                                    | ()'/ |       |  |  |
| QWERTYUIOP                                                                                                    | 789  | COPY  |  |  |
| ASDFGHJKL                                                                                                    | 456  | PASTE |  |  |
| ZXCVBNM                                                                                                    | 123  | UNDO  |  |  |
| SPACE                                                                                                    | 0    |       |  |  |
| Lock+Pan: Move cursor in text field<br>Lock+Tilt: Up=Uppercase down=Lowercase<br>Lock+Zoom: Out=delete character at cursor<br>Zoom : In = select/toggle, Out = back/exit<br>M1 K1 |      |       |  |  |

There are 20 characters available for titles.

#### **Creating Preset Titles**

Move the joystick around the on screen keyboard and twist the joystick clockwise to select the highlighted character.

#### **Amending Titles**

Press and hold the button, move the cursor using the joystick left or right until the character in the title is selected and then release the button. Then use the joystick to select the required character using the on screen keyboard and select by twisting the joystick clockwise (zoom in) to amend.

#### To delete a character

Press and hold the button, move the cursor using the joystick left or right until the character in the title is selected and twist anti-clockwise (zoom out), then release the button.

#### Upper and Lower case characters

Press and hold the button, and use the joystick up and down to select upper or lower case characters. Release the button when complete.

#### **Copying Titles**

To copy the current title, move the cursor to copy and twist the joystick clockwise (zoom in) and then twist the joystick anti-clockwise (zoom out) once. To change camera while in the camera setup page, press and hold

the button and then the camera number required using the grey number buttons. Select paste using the joystick and twist clockwise (zoom in) the text that was copied will then be displayed in the current preset title. Use the amend title process to make any alterations.

#### Undo

Selecting undo will remove any changes and display the last saved preset title.

#### 6.5.9 Home Function

Camera can be set to move to a preset position or preset/mimic tour after a period of inactivity.

Enable or disable home function as required, twist the joystick clockwise (zoom in) to set action as required.

Twist joystick anti-clockwise (zoom out) to save and exit the menu.

#### 6.5.10 Home Action

Set action for home function, options are preset, preset tour or mimic tour.

Highlight home action and then twist the joystick clockwise (zoom in) to set action as required, Options are preset, preset tour and mimic tour. To change preset or tour number use the grey numeric buttons.

Twist joystick anti-clockwise (zoom out) to save and exit the menu.

#### 6.5.11 Home Delay

Used to set the time period of inactivity for the home function. Use the grey numeric buttons to enter the time required. Time is in seconds.

# 6.5.12 Telemetry Type

Telemetry PTZ control can be set to RS485 or Coax. Highlight the telemetry type and zoom in to change the option to RS485/twisted Pair or coax. Press the button to set all the cameras to the selected telemetry control type.

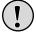

The 360 VisionMatrix only transmits 360 Vision protocol.

# 6.5.13 Creative Privacy Zones

A creative privacy zone is a 'masked' area of the image that ensures the chosen zone cannot be viewed.

The height, width and transparency of the zone can be adjusted, only available when using 360 Vision cameras.

Enter the matrix menus (see page 13), and then use the joystick to enter the Camera setup page, and then select creative privacy zones.

The screen will then show

| 14/Jul/15 16:28:45<br>01:                                                                                                    |
|----------------------------------------------------------------------------------------------------|
|                                                                                                    |
| n PRESET=Seek CPZ; PRESET[n]=Define CPZ<br>Joystick=Increase CPZ ; with ZOOM=Decrease<br>IRIS=Intensity; CLOCK=Save/Toggle; Lock=Exit |
| M1 K1                                                                                                    |

To create a creative privacy zone, use pan, tilt and zoom to centre the camera view on the object to be obscured. Then press and hold and then press a number button (range 1 to 32, depending on camera model) to activate the privacy zone, release the button.

A small privacy zone will appear in the centre of the screen, and the camera will zoom out. While the privacy zone is slightly transparent use the joystick pan and tilt to make the zone bigger to suit the area. To reduce the privacy zone pan and tilt while using zoom in.

Iris buttons can be used to set the transparency of the privacy zone, if required. To set the privacy zone press the button.

The keyboard will still be in the privacy zone mode, use this to set another privacy zone using the above process or press the button to end setup.

To edit/delete a privacy zone, enter the keyboard privacy zone menu using the above method. Seek the privacy zone preset by pressing the number of the privacy zone (range 1 to 32, depending on camera model) and then press the button. Use the button to switch the privacy zone off (delete) or back on, if required.

Press the 🐨 button to save and exit the menu.

Gain adjustment provides the means to adjust the 1 volt peak to peak video at the control end of the cable run.

Enter the matrix menus (see page 13), and then use the joystick to enter the Camera setup page, and then select gain. Use the joystick pan right and left control to increase or decrease the video level.

Amount of gain available is dependent on the 360 Vision camera setup, whether the camera is set to less than 300m or more than 300m coax cable length.

## 6.5.15 Lift

Lift adjustment provides the means to adjust the overall contrast level, allows the video signal to be improved over long cable runs.

Enter the matrix menus (see page 13), and then use the joystick to enter the Camera setup page, and then select lift. Use the joystick pan right and left control to increase or decrease the video level.

Amount of lift available is dependent on the 360 Vision camera setup, whether the camera is set to less than 300m or more than 300m coax cable length.

# 6.5.16 Public

This option is used to 'hide' cameras from the 360 VisionMatrix second monitor output, when shop monitor feature is switched on (see pg 26).

## 6.5.17 Sync Mode

Option to line lock the camera to the ac supply or use the cameras internal sync option. Changing the cameras sync mode will cause the image to tear/waver for a short period.

## 6.5.18 Autosync Enabled

Option can be switched off to prevent the 360 VisionMatrix from attempting to synchronise the cameras each time they are selected.

#### 6.5.19 White Balance

This option is used to set the camera white balance, to help improve the camera/image colour definition.

Twist joystick clockwise (zoom in) to set, options available are auto, indoor and outdoor.

More options are available using the camera OSD menu, see camera manual.

## 6.5.20 Proportional Speed

Used to set the pan and tilt speed control depending on the zoom ratio.

Twist joystick clockwise (zoom in) to set, options available are on or off.

# 6.5.21 Factory Reset Camera

This option is used to factory reset the camera. Highlight the function and twist the joystick clockwise (zoom in), a message will appear on screen.

FACTORY RESET - WARNING ALL PRESETS ETC WILL BE LOST

ARE YOU SURE? YES/NO

Selecting YES will factory reset the camera, all presets, tours, privacy zones etc will be lost. The camera will perform a reboot.

Camera protocol settings and ID will not be affected.

#### 6.6 Settings and Preferences

Enter the matrix menus (see page 13), and then use the joystick to enter the Settings and Preferences setup page.

The screen will then show

| 14/Jul/15 16:28:45<br>01:                                                                                                    |                                         |  |  |
|----------------------------------------------------------------------------------------------------|-----------------------------------------|--|--|
| Settings & Preferences                                                                                                    |                                         |  |  |
| Date/Time Display<br>Date Format<br>Camera Title Display<br>Camera Number Display<br>Camera Status Display<br>Monitor/Keyboard Display<br>Text Foreground level | On<br>DD/Mon/YY<br>On<br>On<br>On<br>On |  |  |
| Zoom : In = select/toggle, Out = back/exit<br>M1 K1                                                                                                    |                                         |  |  |

Use the settings and preferences page to set what information is shown on the matrix monitor screen.

Options are:-

- Date/Time Display Set if the date/time will displayed on screen.
- Date Format Choose the format of the date to be displayed.
- Camera Title Display Set if the camera title is to be displayed on the screen.
- Camera Number Display Set if the camera number is to be displayed on the screen.
- Camera Status Display Used to show the camera status on the screen. This will show preset and tour information.
- Monitor/Keyboard Display Set if the monitor and keyboard information will be displayed on screen.
- Text Foreground level Used to adjust the level of the text foreground.
- Text Background level Used to adjust the level of the text background.
- Menu Highlights level Used to adjust the level of the highlight text cursor.
- Alarm Beep Switch on/off the alarm buzzer, keyboard button press beep is not affected.
- Dead Cameras in Sequences Used when auto sequence option is activated, choose if missing cameras will be skipped or shown as missing cameras.

# 6.7 Engineer Settings

Enter the matrix menus (see page 13), and then use the joystick to enter the Engineer Settings setup page.

The screen will then show

| 14/Jul/15 16:28:45<br>01:                  |        |  |  |  |
|--------------------------------------------|--------|--|--|--|
| AutoSync                                   | On     |  |  |  |
| AutoSync Ref. Camera                       | 1      |  |  |  |
| OSD Rendering                              | Opaque |  |  |  |
| Abs. Position Display                      | On     |  |  |  |
| Continuous Alarm Numbers                   | Off    |  |  |  |
| Man. Alarm Excludes Others                 | Off    |  |  |  |
| Camera Pre-Alarm Restore                   | On     |  |  |  |
| Matrix Pre-Alarm Restore                   | On     |  |  |  |
| Show Alarm Title Only                      | On     |  |  |  |
| Zoom : In = select/toggle, Out = back/exit |        |  |  |  |
| M1 K1                                      |        |  |  |  |

Use the engineers settings page to set how the matrix operates.

Options are:-

AutoSync - When switched on all 360 cameras will sync to the sync reference camera.

- This can cause image the image to wave/tear as the camera synchronises, switch feature off if not required.
  AutoSync Ref. Camera Set the auto sync reference camera.
- OSD Rendering Set OSD display to opaque or transparent.
- Abs. Position Display Used to display the pan, tilt and zoom co-ordinates of the 360 Vision camera. Text
  will be displayed xxx° (Pan) xxx° (Tilt) xx.x (Zoom). Text will only be displayed if two communication to the
  camera is available.
- Continuous Alarm Numbers Sets how the alarm inputs are shown in the alarm setup page. On will display
  the alarms available 1 -144, off will display the alarms as the 360 matrix alarmcard id/alarm input contact ie
  01/02 alarmcard id 1 input 2.
- Man. Alarm Excludes Others With this function on, the keyboard alarm 🖾 button will set the matrix into manual alarm mode and the matrix will ignore all other alarm inputs.
- Camera Pre-Alarm Restore Disable this feature if you do not want the camera to return to the pre alarm state.
- Matrix Pre-Alarm Restore Disable this feature if you do not want the matrix to return to the pre alarm state.
- Show Alarm Title only Enabling this function will show the alarm title only, no alarm numbering will be shown.
- Use Alarm Status Type 2 Set this to on to support current 360 Vision matrix alarmcards (type 2). Older version matrix alarmcards support type 1.
- Coax Router uses Monitor 2 To be used on systems, that are using coax telemetry with remote DVR control. The camera being controlled by the DVR will be selected on the matrix 2nd monitor output.
- Router Bi-directional Legacy feature must be set to default off.
- Router Acknowledge Legacy feature must be set to default off.
- Monitor 2 = SHOP MONITOR Used to set the 2nd monitor output as public display/shop monitor. Cameras can be set as not public (see pg 24). The camera being viewed on monitor 1 and any cameras set as not public will not be displayed on the 2nd monitor output.
- Restore Factory Defaults Only This feature is used to factory reset the matrix, all settings including camera text will be lost. The camera will not be affected.

# 7 Warranty

This information and/or any technical information – whether received verbally or writing – is given in good faith but without warranty and this also applies where proprietary rights of third parties are involved. The information provided does not release you from your obligation to check its validity and to test the products suitability for the intended purpose(s) and use(s). The application, use and installation of the products either in isolation or in conjunction with other products used, provided and installed by you on the basis of the technical advice issued are beyond our control and therefore remain entirely your own responsibility.

# ©2015 ALL DESIGNS AND SPECIFICATIONS ARE SUBJECT TO CHANGE WITHOUT NOTICE

## 8 Notes

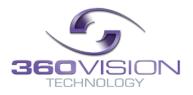